# Hacker Highschool **SECURITY AWARENESS FOR TEENS**

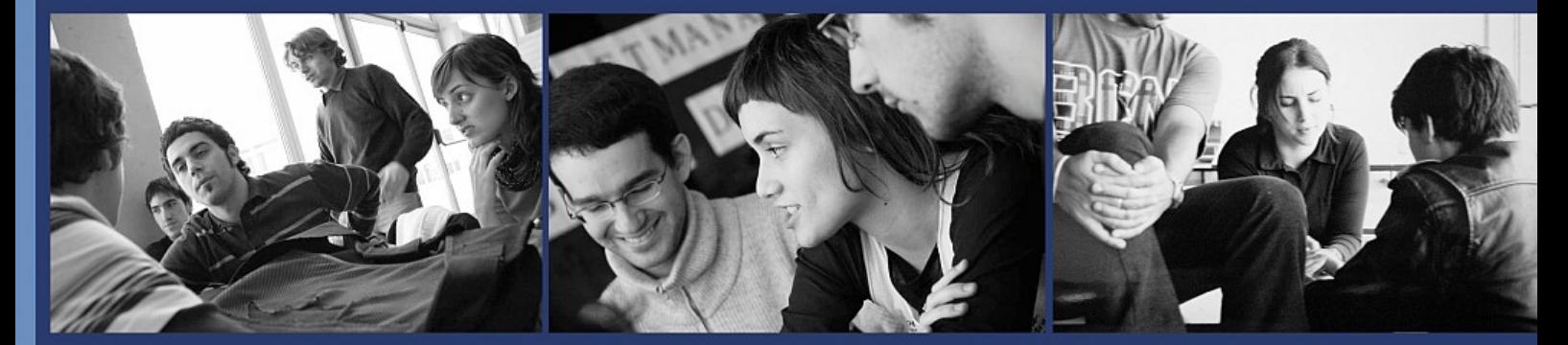

## Урок **2** Основні команди

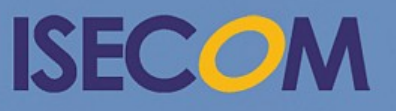

HH Hacker Highschool

Creative Commons 3.3 Attribution-Non-Commercial-NoDerivs 2012, ISECOM WWW.ISECOM.ORG - WWW.OSSTMM.ORG - WWW.HACKERHIGHSCHOOL.ORG - WWW.BADPEOPLEPROJECT.ORG - WWW.OSSTMMTRAINING.ORG

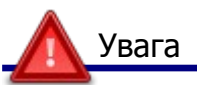

Проект Hacker Highschool є засобом навчання і, як в будь-якому навчальному засобі, існує небезпека. Деякі уроки, якщо ними зловживати, можуть призвести до фізичної травми. Також додаткові небезпеки можуть бути там, де ще недостатньо досліджень про можливі наслідки випромінювань від специфічної техніки. Студенти, які використовують ці уроки, повинні перебувати під контролем, і, в той же час, заохочуватися на вивчення, практику і заняття. ISECOM не несе відповідальності за застосування інформації, отриманої з даних матеріалів, і за подальші наслідки. Наступні уроки та книги є відкритими і загальнодоступними на наступних умовах ISECOM:

Всі роботи проекту Hacker Highschool призначені для некомерційного використання з учнями початкової школи, слухачами юнацьких курсів Highschool, і студентами вищих навчальних закладів, приватних організацій або частково для домашнього навчання. Ці матеріали в будь-якій формі не можуть бути використані для продажу. Надання цих матеріалів будь-якому класу, навчальній організації або табору, в яких стягується плата, категорично заборонено без ліцензії, в тому числі на уроки в коледжі, університеті, професійно-технічних заняттях, літніх або комп'ютерних таборах тощо. Для придбання ліцензії відвідайте розділ сайту призначений для Ліцензування [http://www.hackerhighschool.org/licensing.html.](http://www.hackerhighschool.org/licensing.html)

Проект HHS є результатом праці відкритого співтовариства і, якщо Ви знаходите наші труди цінними і корисними, ми просимо Вас підтримати нас шляхом придбання ліцензії, пожертвувань, або спонсорства.

図

Œ

P.

M-

**A** 

1/2

 $\partial \mathcal{D}$ 

VNC

### Зміст

Ifayy

**County Care Las Ma** 

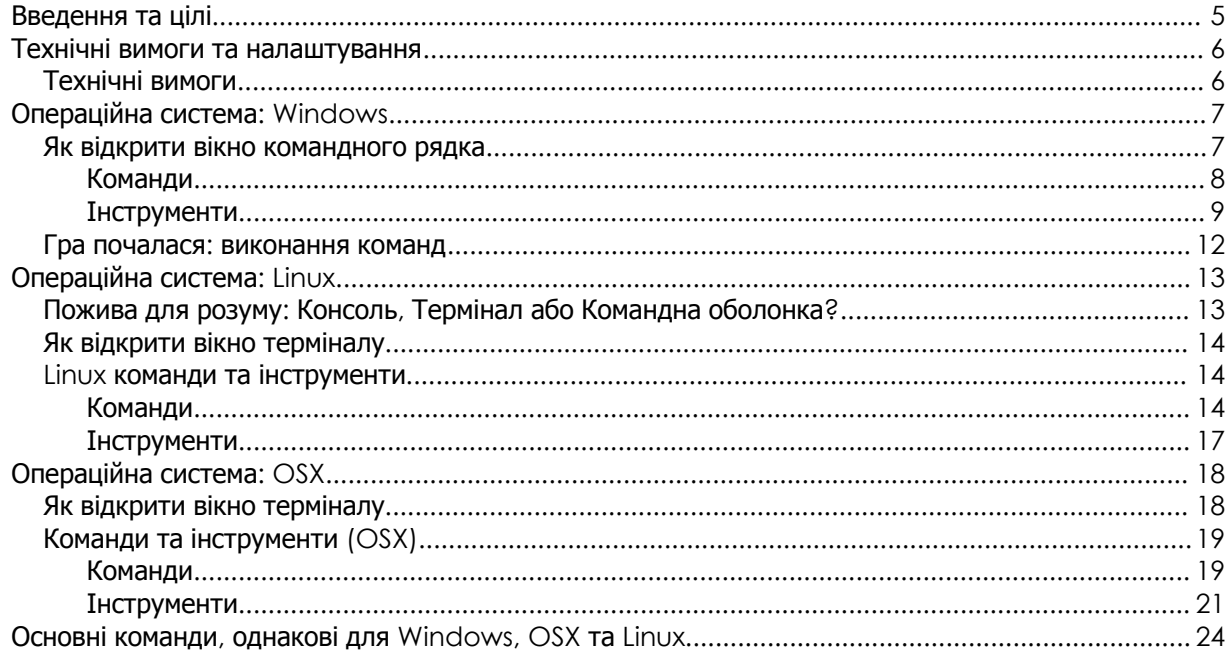

on a sta

**LANDIC** 

#### Співробітники журналу

Pete Herzog, ISECOM Glenn Norman, ISECOM Marta Barceló, ISECOM Bob Monroe, ISECOM Marco Ivaldi, ISECOM Greg Playle, ISECOM Simone Onofri, ISECOM Kim Truett, ISECOM Jaume Abella, ISECOM Tom Thomas, ISECOM Jairo Hernández Aneesh Dogra

#### Перекладач

Vadim Chakryan, Kharkiv National University of Radio Electronics

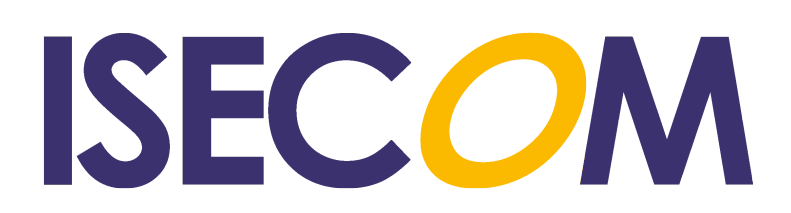

#### Введення та цілі

Представляючи Хью Джекмана у фільмі «Риба-меч», або Трініті, що зламує систему UNIX в «Матриця: Перезавантаження», Ви малюєте собі хакера, що працює в командному рядку. І на то є свої причини.

Ви можете зробити дуже потужні речі в інтерфейсі командного рядка **(CLI)**. Не потрібно бути майстром командного рядка, але Вам повинне бути комфортно з ним працювати.

Освоївши основи CLI, Ви можете використовувати ці команди в текстових файлах, які ще називаються скриптами (англ. «**script**»); це найпростіший спосіб програмування.

Ми обговоримо команди й основні інструменти для операційних систем Windows, OSX й Linux. Це знадобиться Вам для виконання вправ у наступних уроках. А наприкінці цього уроку Ви повинні бути знайомі з:

- Загальними командами Windows, Linux та OSX
- Основними мережними командами й інструментами, такими як:
	- *ping tracert/traceroute netstat ipconfig/ifconfig route*

#### Технічні вимоги та налаштування

#### Технічні вимоги

Щоб виконати цей урок, Вам знадобляться:

- ПК з операційною системою Windows;
- ПК з операційною системою Linux;
- Факультативно Mac з операційною системою OSX;
- Доступ до Інтернету.

#### Налаштування

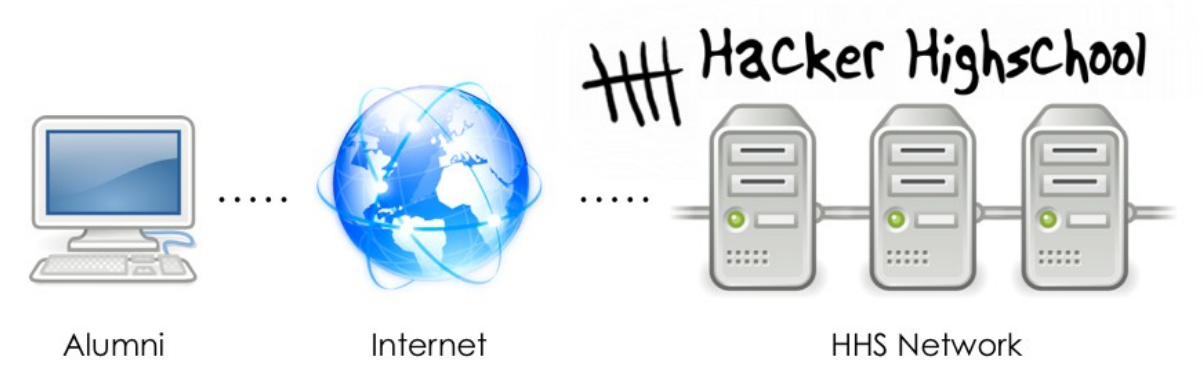

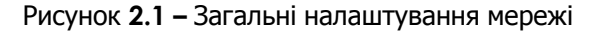

На рис. 2.1 наведена мережа, у якій ми будемо робити основну нашу роботу. Вона складається з Вашого комп'ютера, Інтернету й тестової мережі ISECOM Hacker Highschool, до якої Ви одержите доступ через Інтернет.

Зверніть увагу, що доступ до тестової мережі ISECOM обмежений. Для того, щоб одержати доступ до неї, Ваш інструктор повинен звернутися до системного адміністратора, як зазначено на веб-сайті [http:// www.hackerhighschool.org.](http://www.hackerhighschool.org/)

Однак, Ви також можете замінити тестову мережу для цих вправ на будь-яку іншу. НІКОЛИ не запускайте тести на чужому комп'ютері! Це може бути карним злочином і небезпечно в багатьох інших відносинах.

Створення своєї власної тестової мережі може бути такою ж простою справою, як тестування іншого комп'ютера у вашому класі або будинку. Ніякі спеціальні налаштування не будуть потрібні! Звичайно, якщо Ви хочете щось більш надійне або щось, що дозволить Вам зануритися в проблеми й недоліки доступу до іншого комп'ютера через Інтернет, то Вам буде необхідна Інтернет-система тестування мережі. Так, наприклад, можна створити альянси з іншими школами або звичайними користувачами, що дозволить їм одержати віддалений доступ до ваших комп'ютерів, і навпаки. Але переконайтеся, що Ви знаєте, що Ви робите при налаштуванні мережі, тому що Ви не захочете, щоб якась випадкова людина з Інтернету одержала доступ до відкритих комп'ютерів і нанесла їм збиток, за який Ви будете нести відповідальність.

#### Операційна система**: Windows**

У колишні часи, якщо ми не працювали в UNIX, ми працювали в DOS. Нам не треба було відкривати CLI, ми жили в ній. Потім UNIX розробив «віконний» інтерфейс, ідею, що в остаточному підсумку перейшла до ПК з Microsoft Windows.

Після того як з'явилася Windows, ми стали відкривати DOS у вікні нашого робочого столу та назвали це командним рядком (англ. «**command prompt**»). Багато часу тому DOS перестав бути основою Windows, але в Windows зберігся командний рядок, і багато хто дотепер називають його вікном DOS (англ. «**DOS box**»). Насправді це вже не DOS, але для нас це не важливо. А тепер про те, як його відкрити.

#### Як відкрити вікно командного рядка

Процедура однакова для всіх версій Windows.

1. Натисніть кнопку Пуск.

2. Виберіть опцію Виконати (цей пункт відображається як поле для введення символів в меню Пуск в Vista і більш пізніх версіях Windows).

3. Наберіть **command**, якщо використаєте Windows 95/98 або **cmd** для інших версій Windows, і натисніть Enter або кликніть OK.

4. З'явиться вікно, схоже на це:

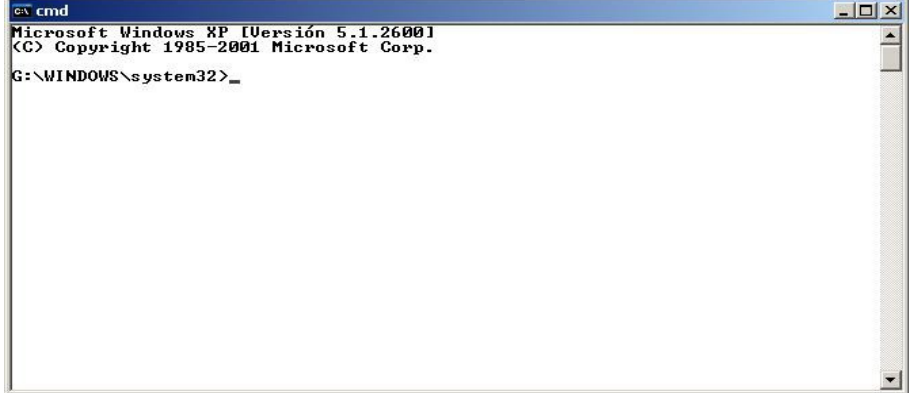

5. Тепер Ви можете використовувати команди та інструменти, що наведено нижче.

#### Команди та інструменти **(Windows/DOS)**

Команди мають вбудовані функції операційної системи. Інструменти роблять більше: досліджують мережі, шукають хости (англ. «**host**») (так ми називаємо комп'ютери, підключені до мережі), і дозволяють Вам побачити або встановити інформацію про маршрутизацію вашого хосту .

#### Команди

Слова виділені курсивом - це варіанти, які Ви повинні ввести самостійно.

Деякі команди мають коротку і подовжену версію.

e.

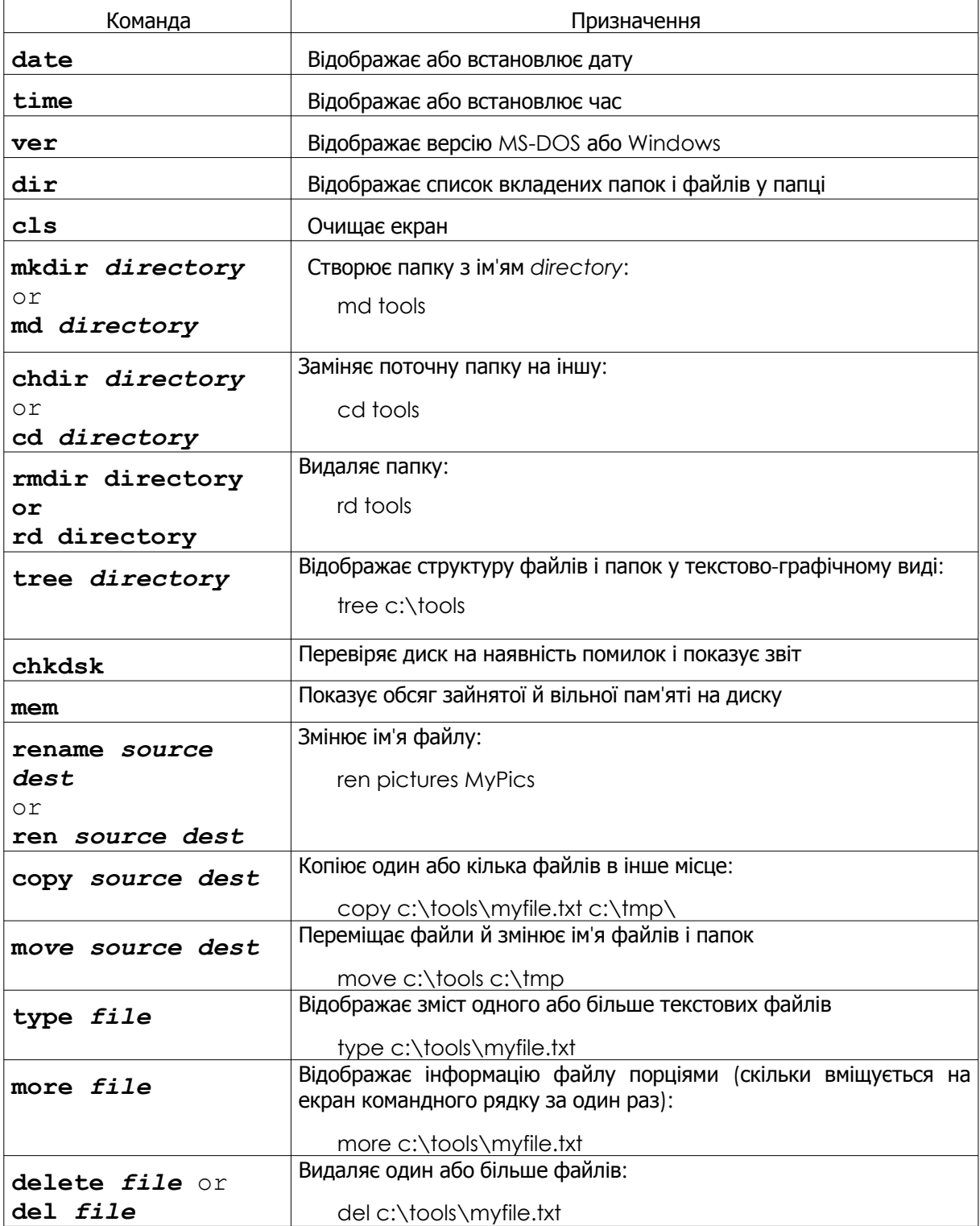

RAG

1239

125

#### Інструменти

Слова виділені курсивом — це варіанти, які Ви повинні ввести самостійно.

**Leable** 

**Magel** 

fan fra sta

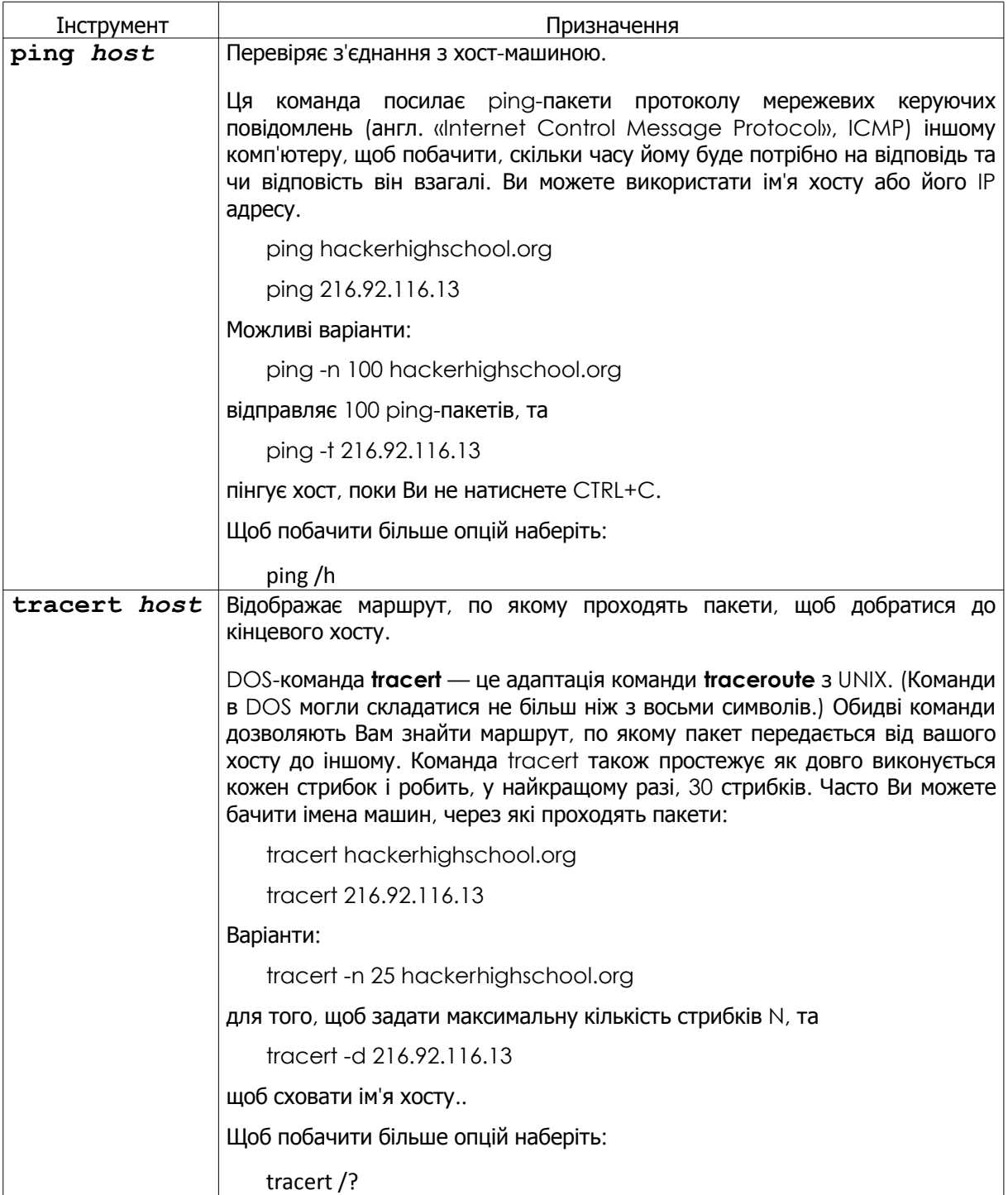

**REA** 

**CO** 

**Gally** 

32

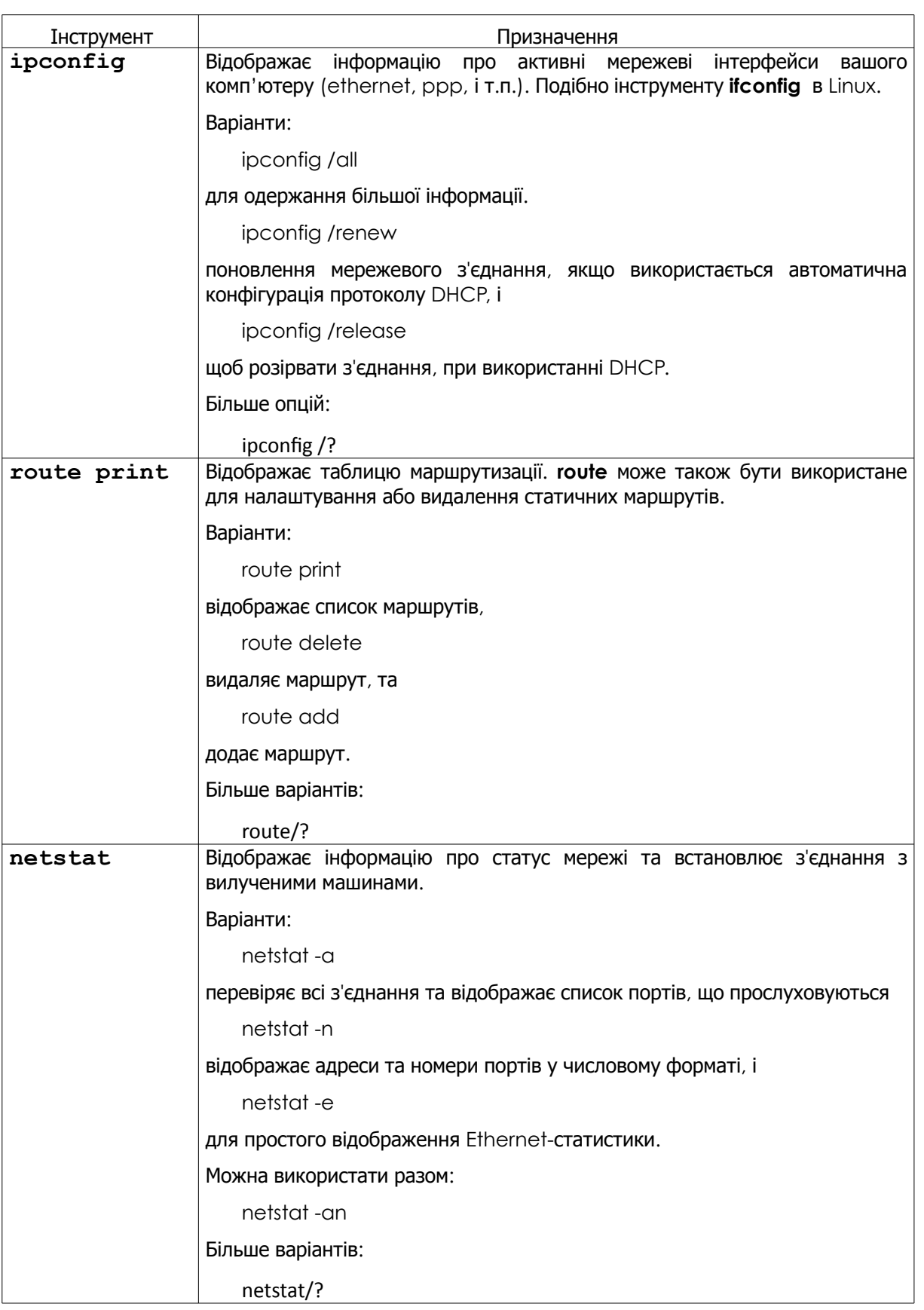

Golf CRASH Ve KALITY AND A

Для одержання додаткової інформації про команди та інструменти у вікні командного рядка введіть:

*command* /h

*command* /?

help *command*

Наприклад, є три способи одержання додаткової інформації про інструмент **netstat:**

netstat /h

netstat /?

help netstat

#### Вправи

- 1.1. Відкрийте вікно CLI.
- 1.2. Визначите вашу версію DOS або Windows.
- 1.3. Визначите дату й час системи. Якщо вони невірні, виправте.
- 1.4. Визначите всі файли та папки на диску c:\.

1.5. Створіть папку c:\hhs\lesson2. Скопіюйте туди файли з розширенням .sys, які є на диску c:\. Які файли Ви знайшли?

1.6. Визначите IP-адресу вашого комп'ютера.

1.7. Простежте маршрут до сайту www.hackerhighschool.org. Визначите IP-адреси проміжних маршрутизаторів.

#### Гра почалася**:** виконання команд

"Macrosoft Fenestra це ні операційна система, ні інтерфейс. Це графічна оболочка, побудована навколо пасьянсу Солітер» - оголосив вчитель. У куточках його рота були шматочки їжі. Містер Трай був задоволений, що студенти купилися на це марення, тому продовжив. «Fenestra має командний інтерфейс. Ви говорите з монітором і комп'ютер робить те, що Ви йому накажете. Якщо Ви хочете чашку кави, просто скажіть це монітору і з'явиться відмінна чашка свіжого Джо.»

Джейс була дуже близька до того, що б задушити цю людину. Цікаво, поліція й суддя поспівчували б її вбивству, з огляду на те, яким він був м'ясником комп'ютерних технологій?

"Почекайте, зупиніться, містер Трай." Джейс не дозволяла собі зітхнути останні десять хвилин, тому її обличчя було забавного кольору. "Сер, Fenestra це такий же графічний інтерфейс користувача, як використана жуйка, що Ви тримаєте в цій банці." Діти наморщили носи й захихикали.

Вона встала й, прослизнувши повз нього, як професійний баскетболіст ковзає повз захист, сіла за клавіатуру. "Натискаємо Windows, набираємо CMD, тиснемо Enter. Одержуємо командний рядок. Бачите цю миготливу лінію? Це місце, де Ви набираєте команди." Як гонщик Формули 1 вона ніколи не оглядалася назад; вона тільки набирала швидкість.

"Тепер Ви можете ввести *cd C:* і Ви вже в системній папці. Ви, мабудь, захочете довідатися все, що зможете про середовище операційної системи. Наберіть команду VER, скорочено від версія (англ. "version"). Тепер ми можемо розповісти абсолютно все про запущену операційну систему. Бачите?" Студенти приступили до справи. Містер Трай був паралізований.

Джейс почувала єднання з комп'ютером, друкувала швидко, відчувала легкість. Вона міркувала вголос: "Ви можете змусити комп'ютер розповісти Вам все, що відбувається в нього усередині." Її пальці, що літають по клавіатурі, вибили одну із клавіш. Вона злетіла в повітря й приземлилася в банку зі старими жуйками на вчительському столі. Три дівчинки в першому ряді проковтнули свої жувальні гумки.

Джейс сприйняла це як сигнал і зупинилася. Вона різко встала і віддала клавіатуру вчителю. Він був блідим, а на губах застигла слина. Вона витягла лазерну вказівку із внутрішньої кишені піджака так різко, начебто діставала пістолет, і націлила її на чоло вчителя. Хлопчик на задній парті описався. Вона вказала лазером на екран з жалюгідними слайдами презентації і сказала: "Ці слайди абсолютно неправильні. Їх потрібно видалити."

"Може це Вас потрібно видалити?", - сказав вчитель, простягаючи їй пропуск у кабінет директора. Її третій пропуск на цьому тижні. Уроки комп'ютерних технологій для неї скінчилися. Або, що найменше, їй доведеться просидіти ще одну ніч під вартою.

Гру кінчено

#### Операційна система**: Linux**

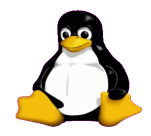

Як і в Windows, в Linux Ви запускаєте команди у вікні CLI. Ви побачите наступні терміни: консолі (consoles), термінали (terminals) і командні оболонки (shells).

Пожива для розуму**:** Консоль**,** Термінал або Командна оболонка**?**

Здивуйте своїх друзів, знаючи різницю:

• Консоль фактично була екраном і клавіатурою, підключеної безпосередньо до комп'ютера, тепер старі люди використають термінал вводу**-**виводу (dumb terminal), щоб одержати віддалений доступ до комп'ютера.

• В Linux Ви можете вибрати одну з командних оболонок: **bash**, **tcsh** та **zsh**. Різні оболонки дозволяють робити дуже різні речі. Те яка з них Вам до смаку - це майже політичне питання. У більшості випадків Ви будете використовувати bash. При підключенні до тестової мережі Hacker Highschool, Ви отримаэте порожню оболонку**.** 

• Коли Ви відкриваєте вікно консолі**,** Ви, технічно, відкриваєте емулятор термінала (англ. «terminal emulator») або вікно термінала, тобто "підроблений" термінал працює у вікні Вашого робочого стола.

Що Ви можете зробити в командному рядку Linux? Усе, що Ви могли б зробити в будь-якому графічному інтерфейсі, навіть значно більше. Позмагайтеся зі своїми Windows - друзями в одержанні IP - адреси: їм доведеться продиратися скрізь всі види інтерфейсів, щоб знайти його. В Linux Ви можете одержати IP однією командою:

ifconfig eth0 192.168.1.205

Ставлю на те, що Ви зможете визначити IP адресу швидше, ніж вони клацнути мишею!

#### Як відкрити вікно терміналу

Так как есть множество версий Linux, существует несколько способов открыть окно консоли.

Так як існує безліч версій Linux, то є кілька способів відкрити вікно консолі.

**BIGHT LAD MA** 

1. Натисніть кнопку Start Application.

2. Якщо Ви бачите "Run Command", клацніть й уведіть "konsole", потім Return.

- 3. Або знайдіть Accessories, потім виберете Terminal.
- 4. Або ж в багатьох системах Ви можете натиснути CTL-ALT-T.
- 5. З'явиться вікно схоже на це.

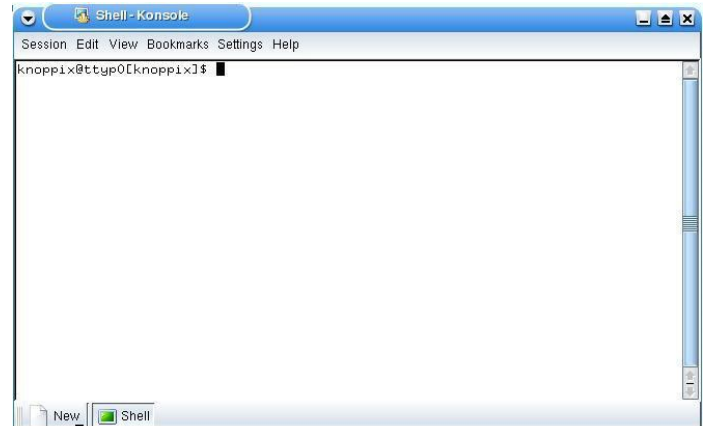

6. Тепер Ви можете використовувати команди та інструменти, що наведено нижче.

**Linux** команди та інструменти

#### Команди

Слова, виділені курсивом, - варіанти, які Ви повинні вводити.

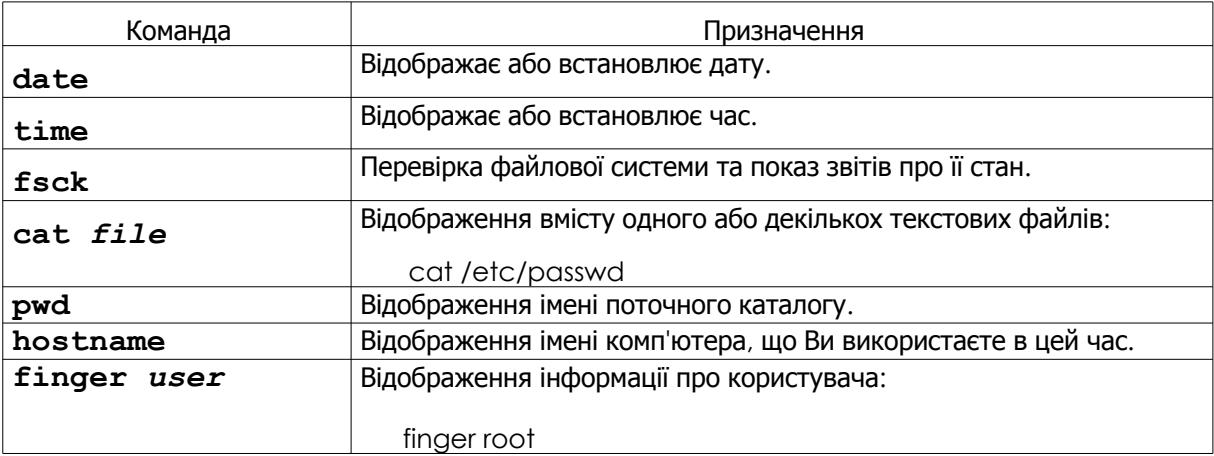

K

**CO** 

 $\mathbf{S}$ 

**Andy Pine Les Ma** 

**Middle** 

HALL S

 $Q_{\nu}^{\prime}$ 

200

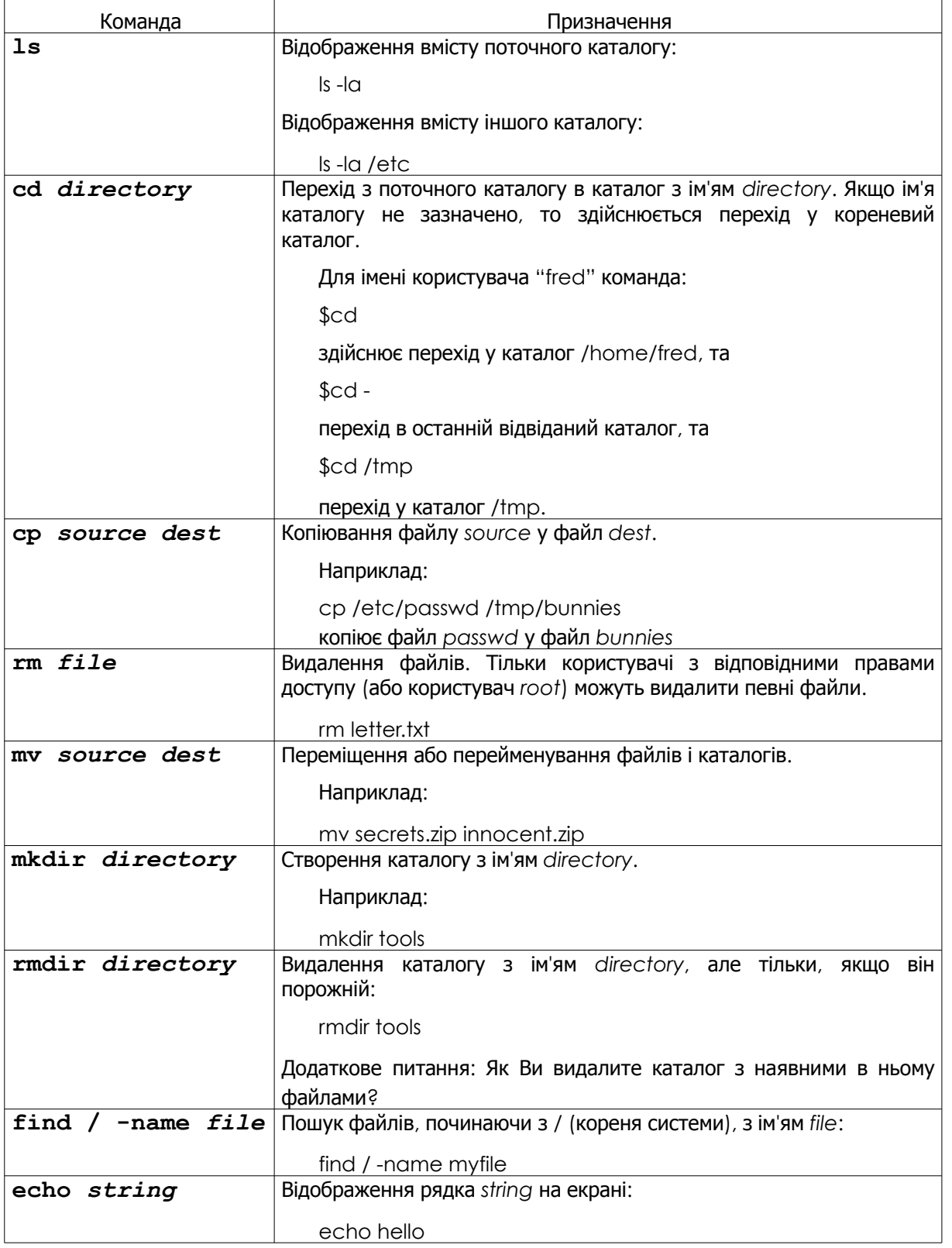

![](_page_15_Picture_253.jpeg)

**KOH** 

**Compact Company** 

Для одержання додаткової інформації про ці команди та інструменти спробуйте наступні варіанти:

*command* -h

*command* --help

man *command*

help *command*

info *command*

Наприклад, для одержання додаткової інформації про команду *ls*, введіть кожний з двох можливих варіантів:

ls –-help

man ls

#### Інструменти

Слова, выделенные курсивом, - это варианты, которые вы должны вводить.

![](_page_16_Picture_361.jpeg)

#### Вправи

2.1 Визначите власника файлу **passwd**. (Зверніть увагу: спочатку визначите розташування файлу).

2.2 Створіть каталог **work** у вашому власному домашньому каталозі (наприклад, якщо Ваш логін - **fred**, створіть каталог в /home/fred), і скопіюйте файл passwd у каталог work, що Ви тільки що створили. Визначите власника копії passwd.

2.3 Створіть каталог .**hide** у каталозі work (Зверніть увагу, що ім'я файлу починається із крапки). Подивіться вміст цього каталогу. Що Ви повинні зробити, щоб побачити вміст каталогу .hide?

2.4 Створіть файл **test1** зі змістом "Цей файл test1" у каталозі work. Створіть файл test2 зі змістом "Це файл test2" у каталозі work. Скопіюйте у файл із ім'ям **test** зміст обох попередніх файлів.

#### Операційна система**: OSX**

Так само, як в Linux, коли Ви використаєте OSX, Ви запускаєте команди у вікні CLI. В OSX цей додаток називається Терміналом (англ. "Terminal").

OSX заснована на операційних системах NetBSD та FreeBSD UNIX, прототипах Linux. Графічних інтерфейс та термінал у цій операційній системі дуже схожі на Linux. Як завжди, у терміналі Ви можете робити все, що могли б зробити в будь-якому інструменті з графічним інтерфейсом, в навіть значно більше.

#### Як відкрити вікно терміналу

1. Натисніть на іконку **Spotlight** (іконка збільшувального скла; зазвичай розташована у верхній правій частині Вашого екрана) і шукайте **Terminal**.

![](_page_17_Picture_332.jpeg)

2. Потім натисніть клавішу Enter або клацніть по ній. Відкриється вікно Термінала.

![](_page_17_Picture_333.jpeg)

Зазвичай Термінал перебуває в меню [Applications] – [Utilities]. Вразьте друзів, змінивши стиль Термінала на Ваш смак. Натисніть водночас *Command* + кома, щоб одержати діалогове вікно налаштувань Термінала та виберіть кольори, які Ви полюбляєте більш за все. Як правило, це сполучення клавіш дозволяє Вам одержати доступ до програмних налаштувань в OSX.

#### Команди та інструменти **(OSX)**

Mac поставляється з оболонкою bash, так що майже всі команди Linux також працюють на OSX.

TRAS

#### Команди

Слова, виділені курсивом, - варіанти, які Ви повинні вводити.

MC SEC 25 VA

![](_page_18_Picture_463.jpeg)

![](_page_19_Picture_377.jpeg)

TOPL

**MARIE LAND** 

Для одержання додаткової інформації про ці команди та інструменти спробуйте наступні варіанти:

*command* -h

*command* --help

man *command*

help *command*

info *command*

Наприклад, для одержання додаткової інформації про команду *ls*, введіть кожний з двох можливих варіантів:

ls –-help man ls

EM

 $23.$ 

 $\sqrt{2}$ 

#### Інструменти

Слова, выделенные курсивом, - варианты, которые вы должны вводить.

If the L

 $\Box$ 

**ADYE** 

**Saving Street, May Mia** 

![](_page_20_Picture_423.jpeg)

**REA** 

**Andy Parker Ma** 

 $C_4$  My

**KONG WALL** 

 $Q_{\nu}^2$ 

![](_page_21_Picture_355.jpeg)

#### **Вправи**

3.1. Визначите ім'я та IP-адресу вашого ПК.

3.2. Простежте маршрут до www.hackerhighschool.org. Визначите IP-адреси проміжних маршрутизаторів і знайдіть Ваш шлях.

3.3. В Windows використайте утиліту **tracert,** щоб побачити шлях між Вами та www.hackerhighscool.org і відправте ці дані у файл із ім'ям **output.txt** для подальшого аналізу.

3.4. Потім виконайте еквівалентну операцію на OSX та Linux з тієї ж мережі. Запишіть вихідні дані у файли за назвою **output2OSX.txt** та **output2Linux.txt**. Подивіться ретельно на вихідні файли.

- Шляхи однакові або є розходження?
- Чи є рядки що містять знаки:

\* \* \*

Що це значить?

• Повторіть цей тест, принаймні на годину пізніше. Результати завжди однакові?

#### Основні команди**,** однакові для **Windows, OSX** та **Linux**

or?

#### Слова, виділені курсивом, - варіанти, які Ви повинні вводити самостійно.

![](_page_23_Picture_190.jpeg)

Today's teens are in a world with major communication and productivity channels open to them and they don't have the knowledge to defend themselves against the fraud, identity theft, privacy leaks and other attacks made against them just for using the Internet. This is the reason for Hacker Highschool.

The Hacker Highschool project is the development of security and privacy awareness learning materials for junior high and high school students.

Hacker Highschool is a set of lessons and a practical means of making hackers. Beyond just providing cybersecurity awareness and critical Internet skills, we need to teach the young people of today how to be resourceful, creative, and logical, traits synonymous with hackers. The program contains free security and privacy awareness teaching materials and back-end support for teachers of accredited junior high, high schools, and home schooling. There are multiple workbooks available in multiple languages. These are lessons that challenge teens to be as resourceful as hackers, including safe Internet use, web privacy, researching on the internet, avoiding viruses and Trojans, legalities and ethics, and more.

The HHS program is developed by ISECOM, a non-profit, open-source research group focused on security awareness and professional security development and accreditation.

H<mark>acker Highschool</mark><br>security awareness for teens

![](_page_24_Picture_5.jpeg)

Creative Commons 3.3 Attribution-Non-Commercial-NoDerivs 2012, ISECOM WWW.ISECOM.ORG - WWW.OSSTMM.ORG - WWW.HACKERHIGHSCHOOL.ORG - WWW.BADPEOPLEPROJECT.ORG - WWW.OSSTMMTRAINING.ORG